# **Mist 運用マニュアル Alert メッセージ 確認手順**

© 2022 Juniper Networks 1

**ジュニパーネットワークス株式会社** 2022年4月 Ver 1.0

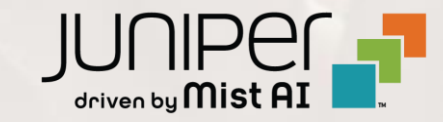

#### **はじめに**

◆ 本マニュアルは、『 Alert メッセージの確認手順 』 について説明します

- ❖ 手順内容は 2022年4月 時点の Mist Cloud にて確認を実施しております 実際の画面と表示が異なる場合は以下のアップデート情報をご確認下さい <https://www.mist.com/documentation/category/product-updates/>
- ❖ 設定内容やパラメータは導入する環境や構成によって異なります 各種設定内容の詳細は下記リンクよりご確認ください <https://www.mist.com/documentation/>
- ❖ 他にも多数の Mist 日本語マニュアルを 「ソリューション&テクニカル情報サイト」 に掲載しております <https://www.juniper.net/jp/ja/local/solution-technical-information/mist.html>

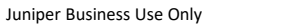

## ■運用ケース(例)

・ Alert メッセージを確認したい時

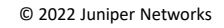

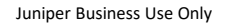

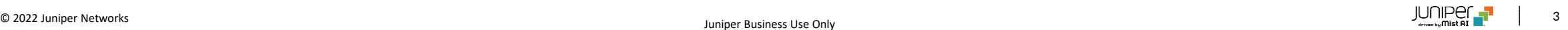

### **Alert メッセージ 確認**

1. [Monitor]から「Alerts]をクリックします

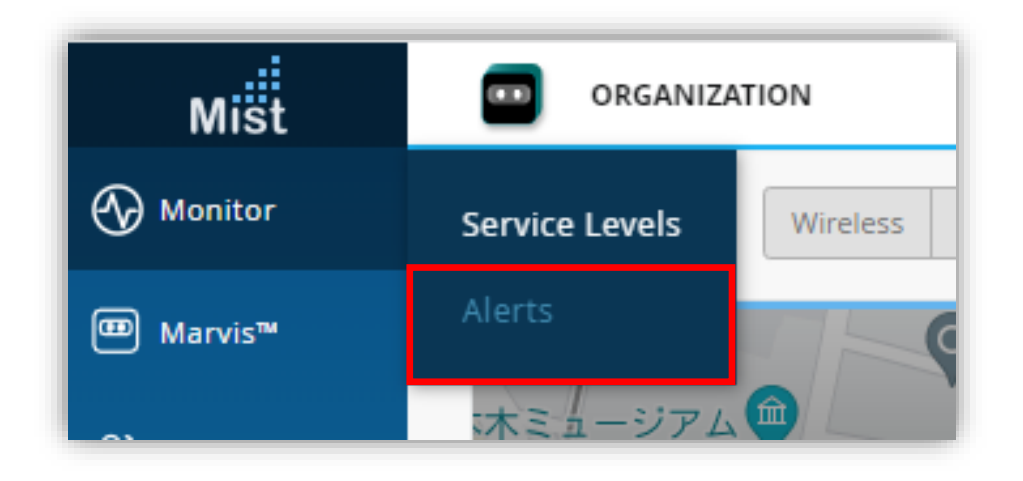

2. [site] から 対象拠点(site name)、もしくは、Entire Orgですべてのサイトを選択します

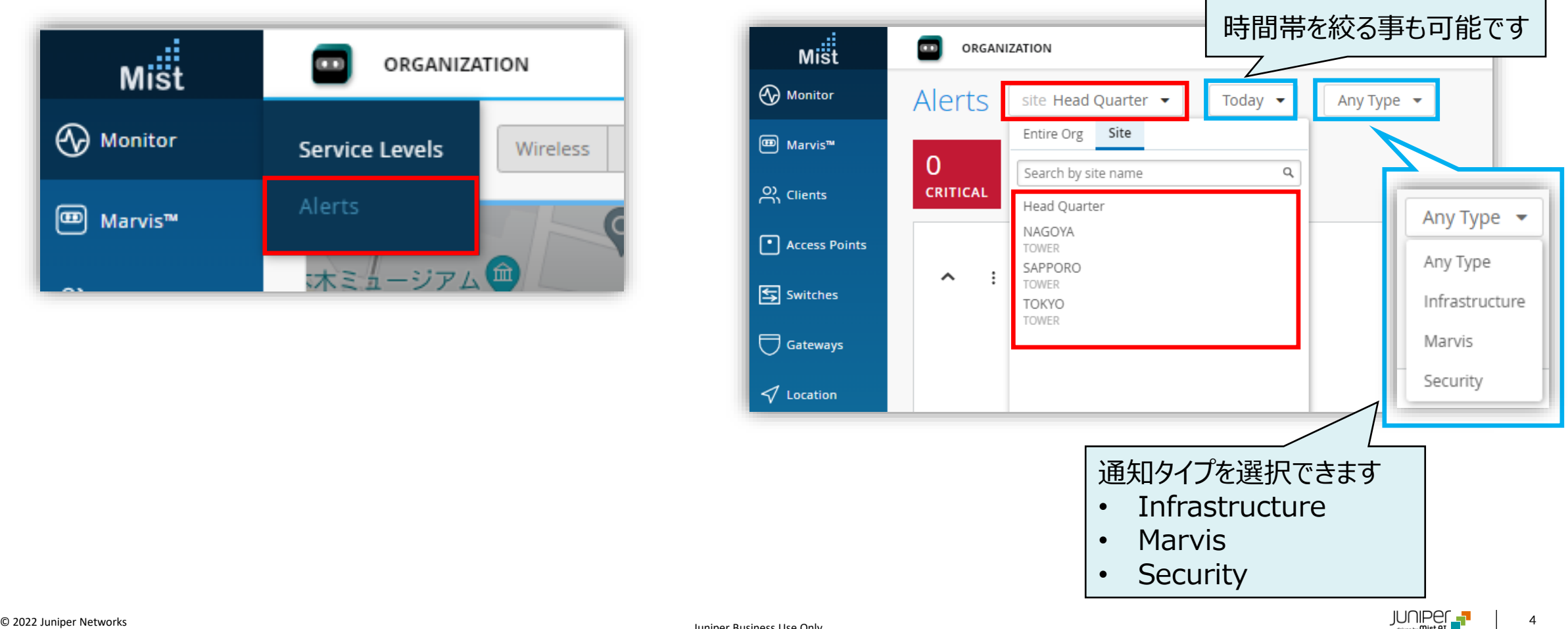

### **Alert メッセージ 確認**

3. 重要度(CRITICAL/WARNING/INFORMATION)と件数を確認します ※それぞれの重要度の色分けは、Alert Configuration > Alerts Types の先頭の色に対応します

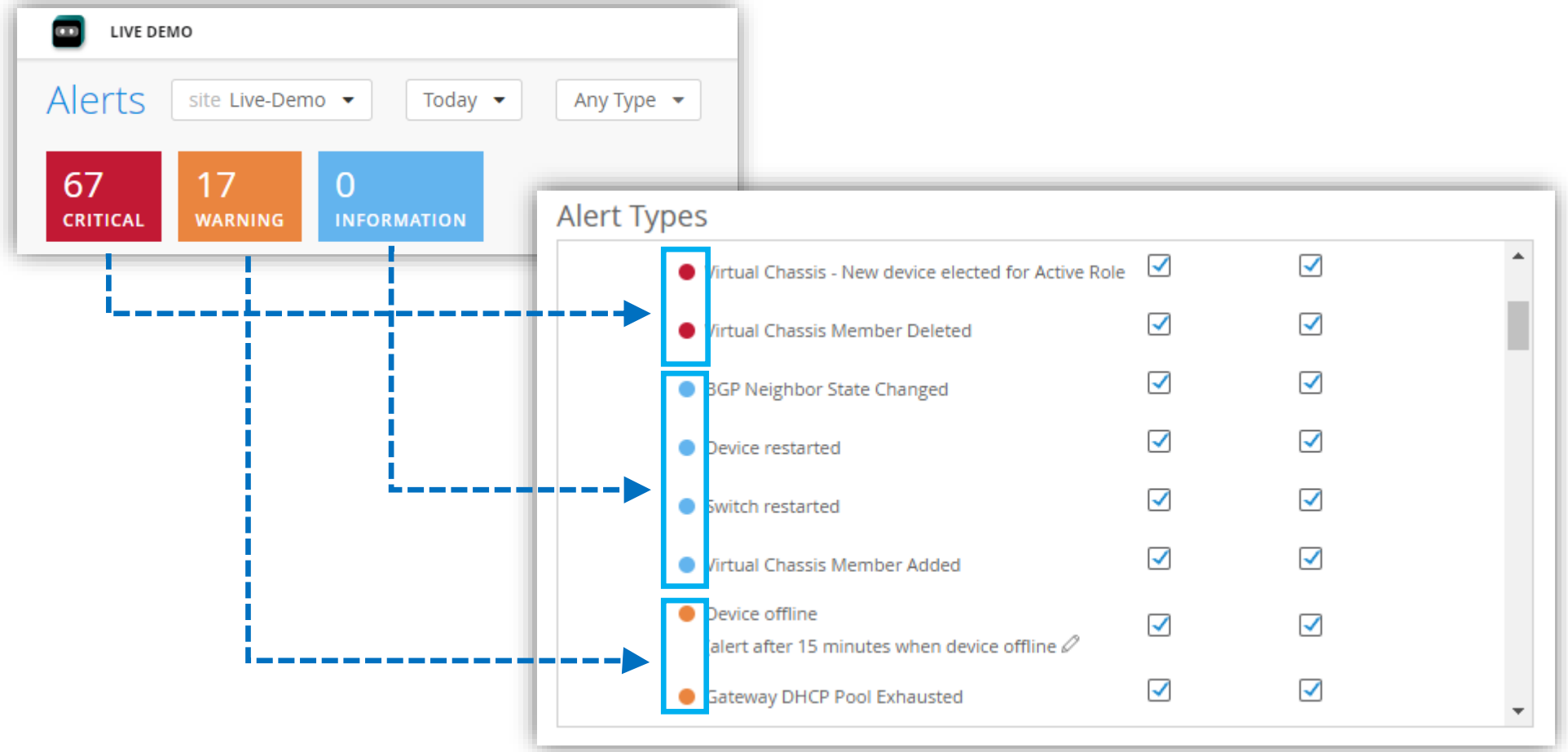

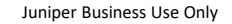

### **Alert メッセージ 確認**

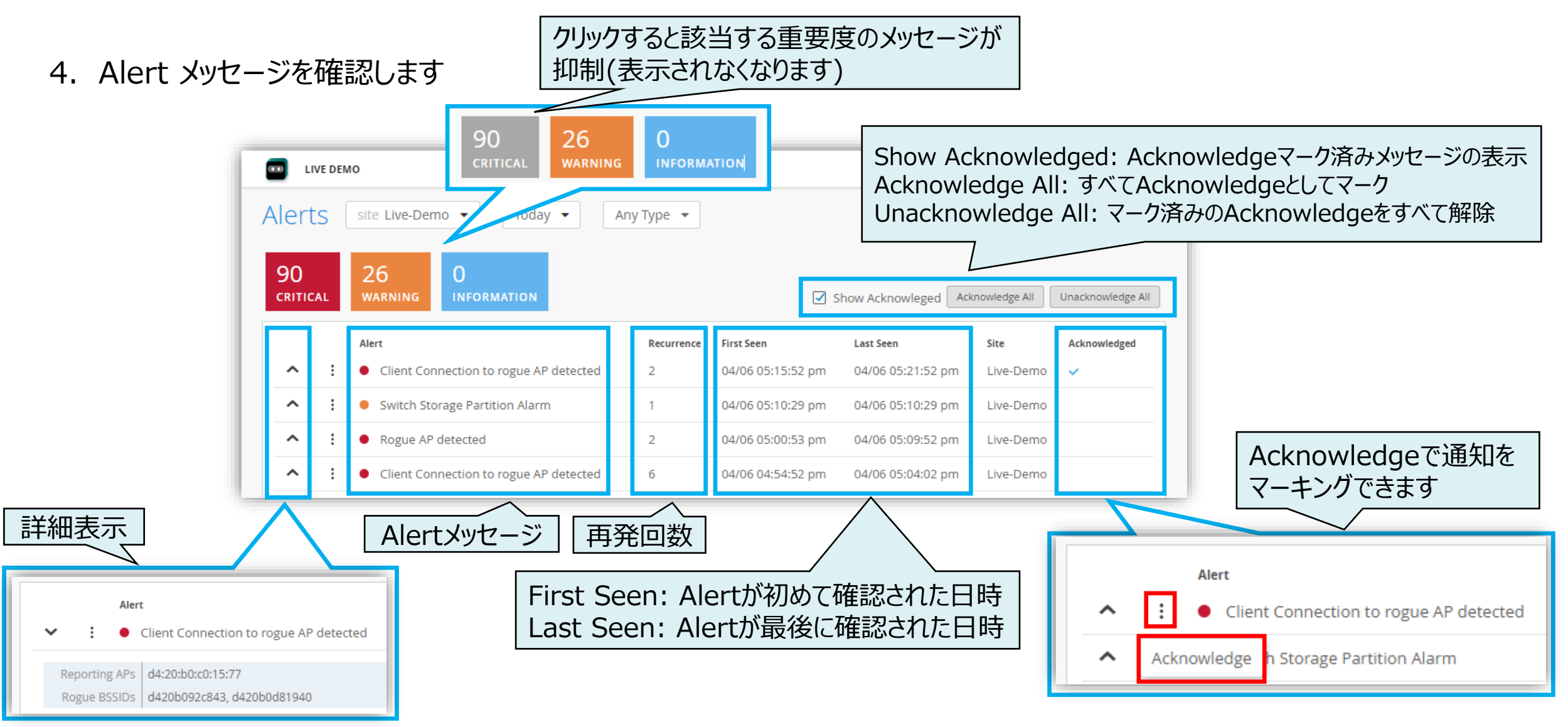

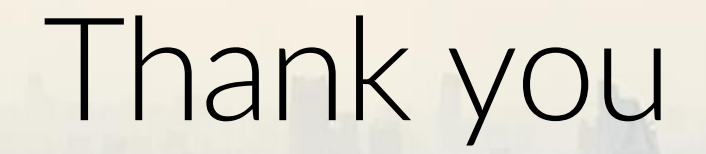

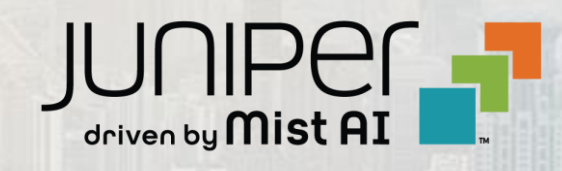

© 2022 Juniper Networks 7 Juniper Business Use Only